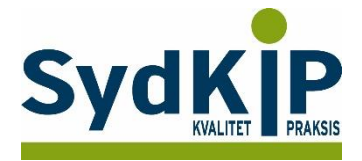

# **Vejledning til datatræk i EG Clinea på ICPC-koder (eksempel stress)**

Herunder finder du en vejledning til, hvordan du laver udtræk over patienter fra din praksis baseret på ICPCdiagnosekoder.

Tjek her nogle vigtige overvejelser inden du går i gang med dit eget [dataudtræk.](file:///C:/Users/au143992/Dropbox/M_Kval/Region%20Syd/KEU%20teams/DIT%20eTeam/Dataudtræk%20vejledninger/Vigtige%20overvejelser%20dataudtræk%202019-08-13.docx)

### **Hvis du får brug for hjælp**

- 1. Clineas support giver ikke generel vejledning i brug af statistikmodulet, men du kan få råd om konkrete problemstillinger på tlf: **72 60 26 10**.
- 2. EG henviser desuden til manualen: [http://manual.egclinea.dk/trinvis-eksempler\\_opret-ny-skabelon.htm](http://manual.egclinea.dk/trinvis-eksempler_opret-ny-skabelon.htm)
- 3. Hvis du ikke får løst dit problem via dit systemhus, kan du kontakte Datakonsulenterne via [www.datakonsulent.dk.](http://www.datakonsulent.dk/)

*Vær opmærksom på, at søgninger i Clineas statistikmodul på nuværende tidspunkt ikke nødvendigvis giver et retvisende dataudtræk, hvis der tilføjes en eller flere parametre i søgningen, ud over det beskrevne i denne vejledning (fx ydelseskode).*

*I nogle tilfælde arbejder statistikmodulet langsomt. Dette kan ofte afhjælpes ved at afgrænse din søgning yderligere. Det kan være en god ide at arbejde med en lille gruppe af patienter eller en afgrænset tidsperiode til en start og senere se, om det er muligt at gøre søgningen mere omfattende og fyldestgørende.*

#### **Fremgangsmåde**

Start med at overveje, hvilken patientgruppe du gerne vil finde:

- 1) Vælg evt. diagnoser, du gerne vil fremsøge
- 2) Vælg evt. aldersgruppe af patienter, du vil have med
- 3) Vælg evt. afgrænset tidsperiode

#### **Udtrækskriterier stress**

Søgningen inkluderer patienter, du har set med stress inden for det seneste halve år og i alderen 18-65 år per 1. oktober 2015

- 1) ICPC diagnoser: P01, P02, P03, P06, P29, P74, P76, P99, Z05
- 2) Fødselsdato 1. oktober 1950 til 1. oktober 1997
- 3) Kontakter mellem 1. oktober 2015 og 31. marts 2016.

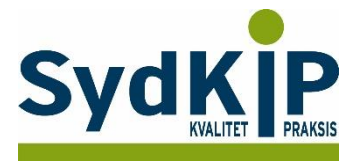

## **Sådan gør du**

Statistik modulet åbnes fra ikonet øverst i venstre hjørne

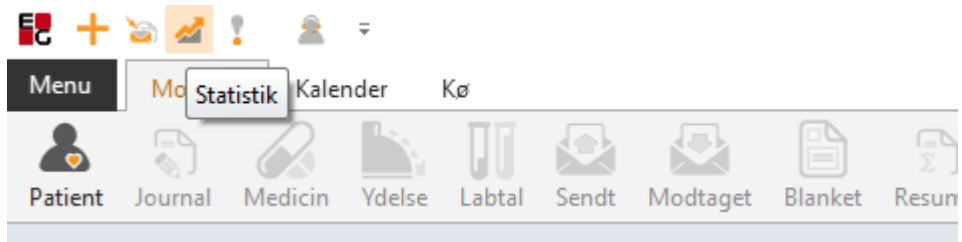

Statistikprogrammet er bygget op af mange elementer, som man selv kan sammensætte, bl.a. Dato, Søg Tekst, Filtrering. Det er alle elementer, hvor man har mulighed for at sætte kriterier op for at specificere sin søgning.

Ved tryk på *Statistik* fremkommer vinduet *Åbn skabelon.*

Her finder du alle de statistik-skabeloner, som allerede er oprettet. Tryk på *"Ny"* for at oprette en ny skabelon.

(Hvis du vil rette i en eksisterende skabelon: marker skabelonen og tryk på *"Ret"*)

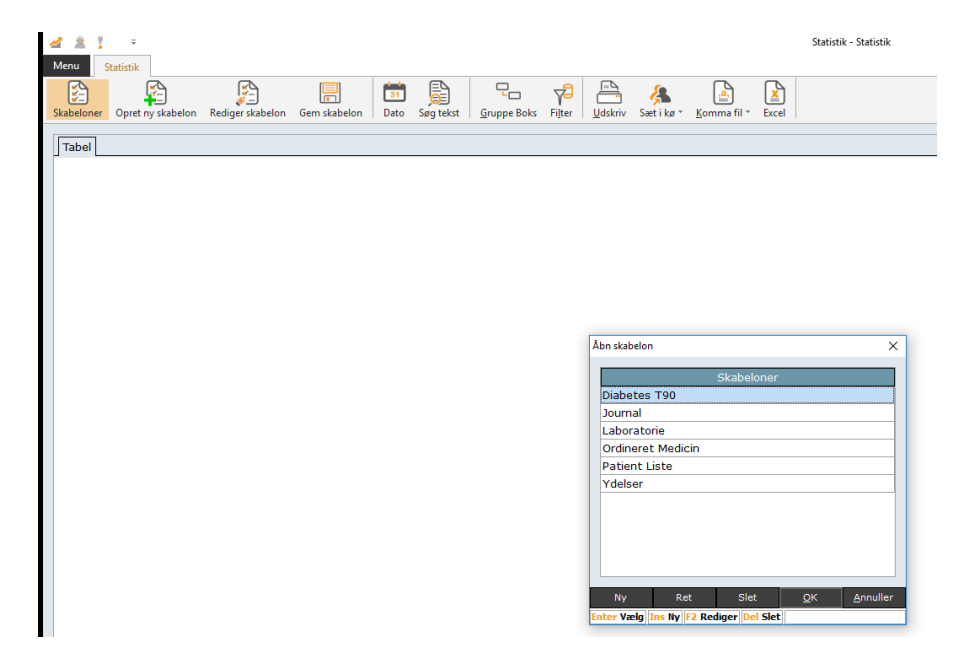

Navngiv herefter skabelonen. Her er valgt navnet STRESS.

Under de enkelte moduler kan du sætte flueben i de felter, som du ønsker skal med i statistikken. OBS: Vær opmærksom på, at det kun er muligt at vælge data fra 2 moduler. Vælges flere moduler så vil udtrækket ikke være korrekt.

I dette tilfælde er valgt *Modul: Patient*, med felterne CPR, Fornavn, Efternavn, Køn, Alder, og Egen læge Art bør også vælges – så fx døde og passanter kan fravælges hvis det ønskes, og man så får et retvisende billede af egne, nulevende patienter.

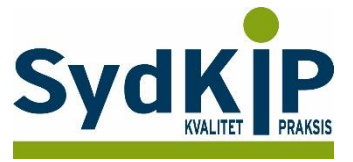

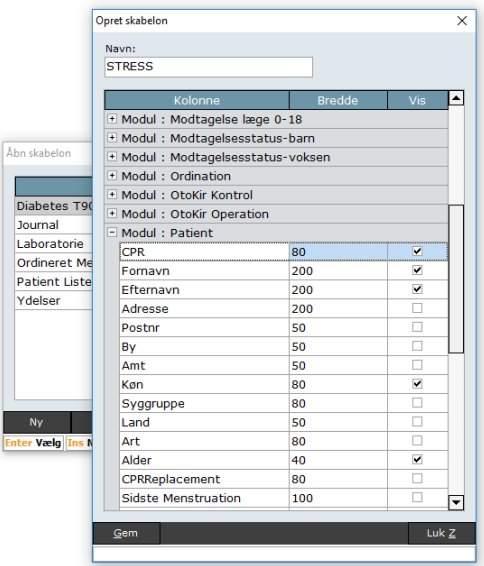

Skærmbilledet kan ikke gøres større, så hvis du vil have et overblik over valgte felter, kan du trykke 2 gange på feltet *"Vis"* og felterne bliver sorteret med felter med flueben øverst i modulet, og vil se ud nogenlunde som skærmbilledet nedenfor:

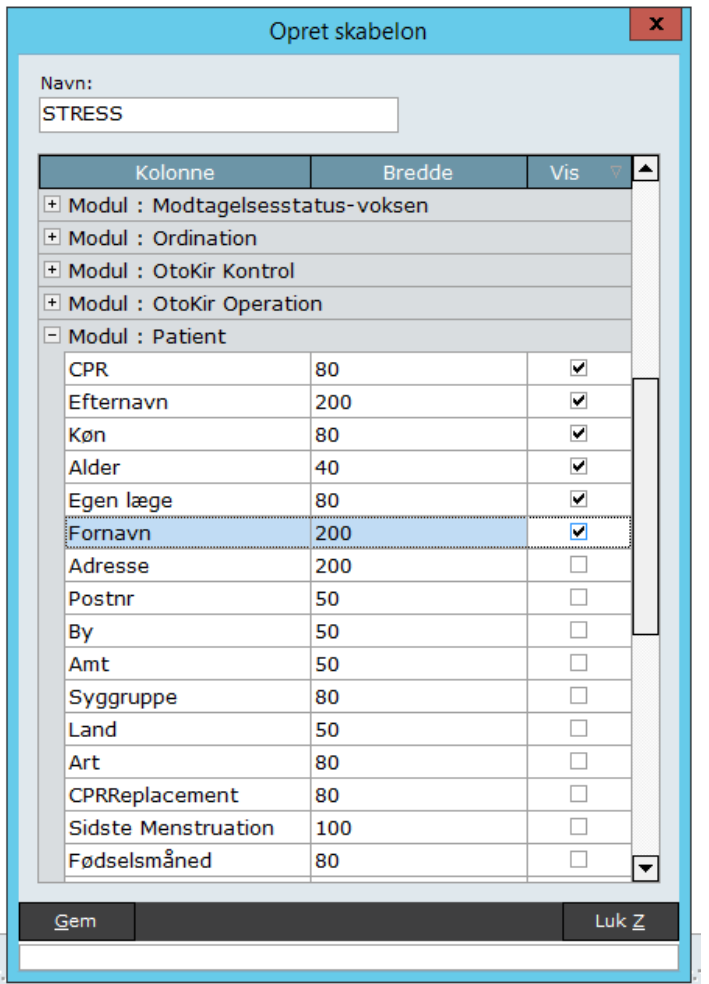

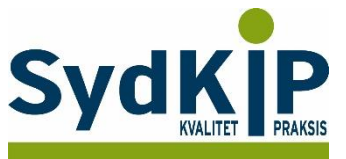

I Modul: Journal er der sat flueben i ICPC og Dato Tryk på *"Gem"*

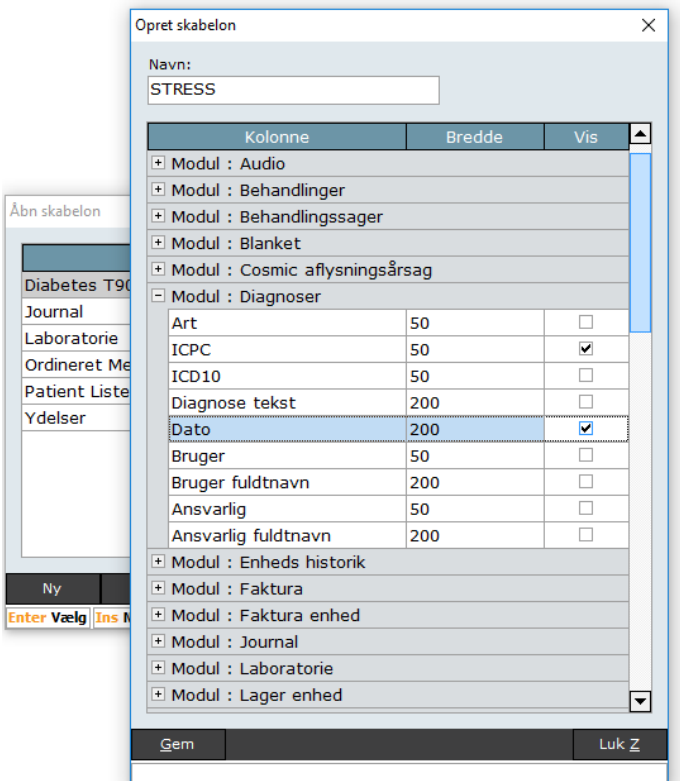

Nu fremkommer skærmbilledet *Åbn skabelon* igen, og du kan se den nye skabelon i listen. Marker skabelonen og tryk *"OK"*, for at åbne statistikken.

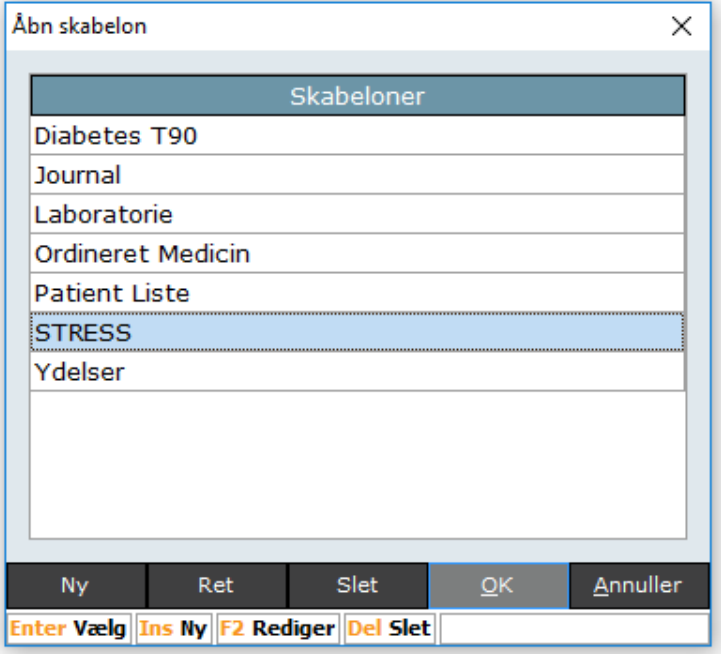

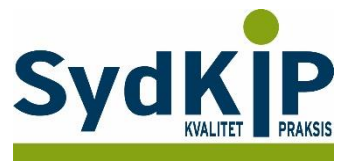

På skærmen ses nu de felter, der blev sat flueben i, under oprettelsen af skabelonen.

Det er en god idé at tjekke antal *poster fundet* nederst i venstre hjørne af statistikken. Hvis dette tal er på 100.000, så læs venligst sidste punkt i denne vejledning ("Ændre indstilling for antal poster der søges i").

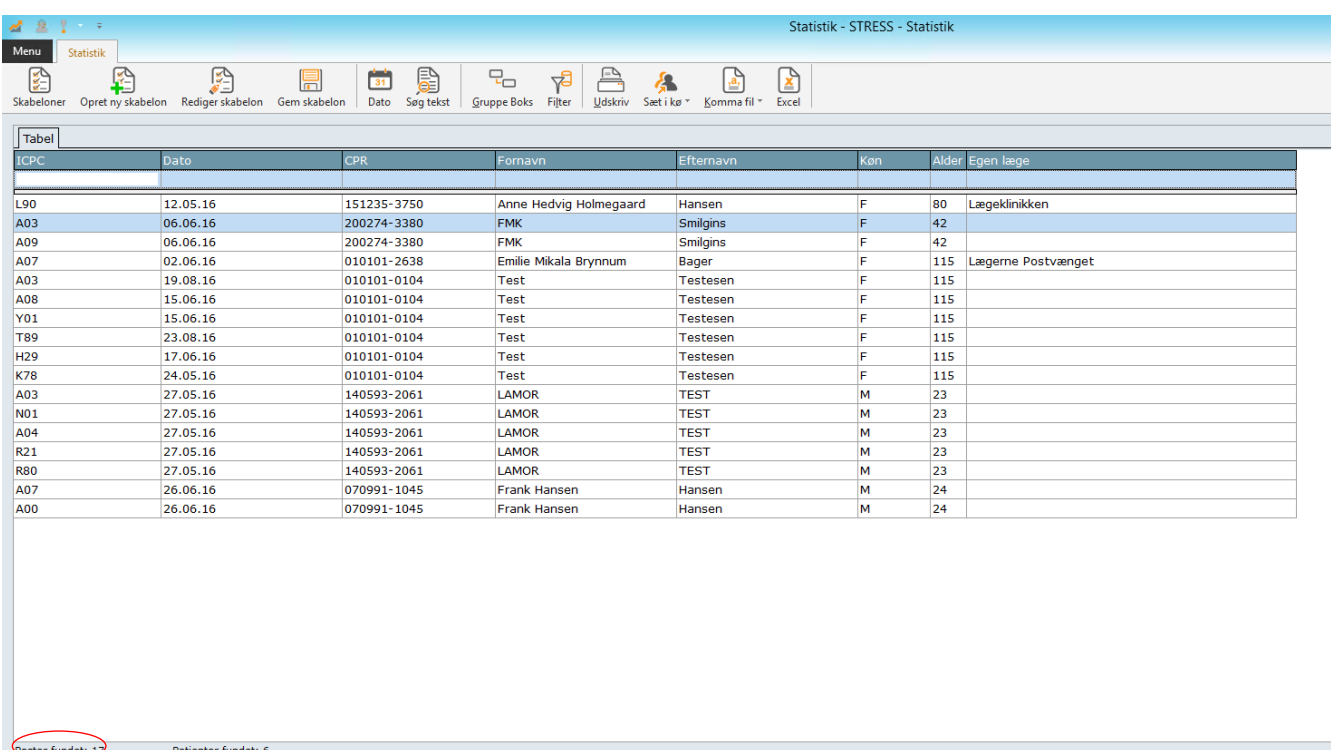

Tryk på *Dato* og sæt dato-intervallet.

Dato-intervallet skal defineres hver gang. Ellers vil det være resultater fra de seneste 180 dage der fremkommer.

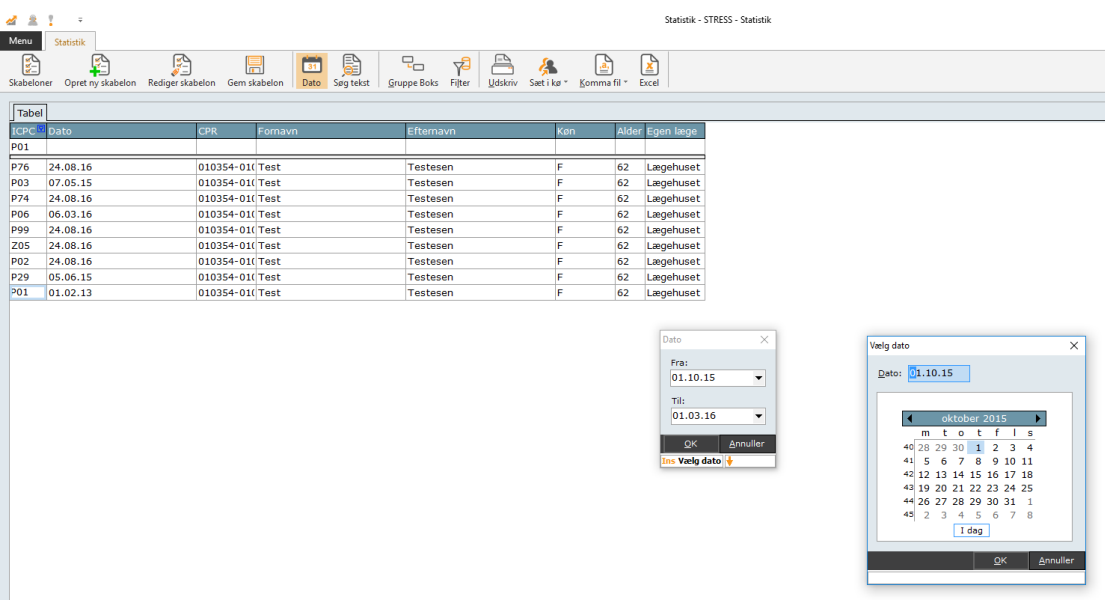

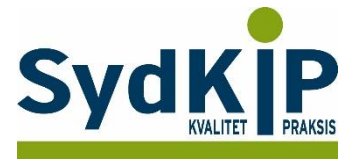

Du kan nu sætte filtre på, og udvælge, hvilke kriterier statistikken skal vise.

Det gøres ved at trykke på den lille tragt, som findes øverst i højre hjørne af de enkelte felt-overskrifter, når du fører musen henover.

Når filteret fremkommer kan du sætte flueben i de værdier, som du ønsker.

Vær opmærksom på, at de værdier, der fremkommer, kun er de værdier, som der findes poster med, i dit lægesystem. Er der f.eks. ingen poster med ICPC-kode P01, vil denne ikke være at finde på listen.

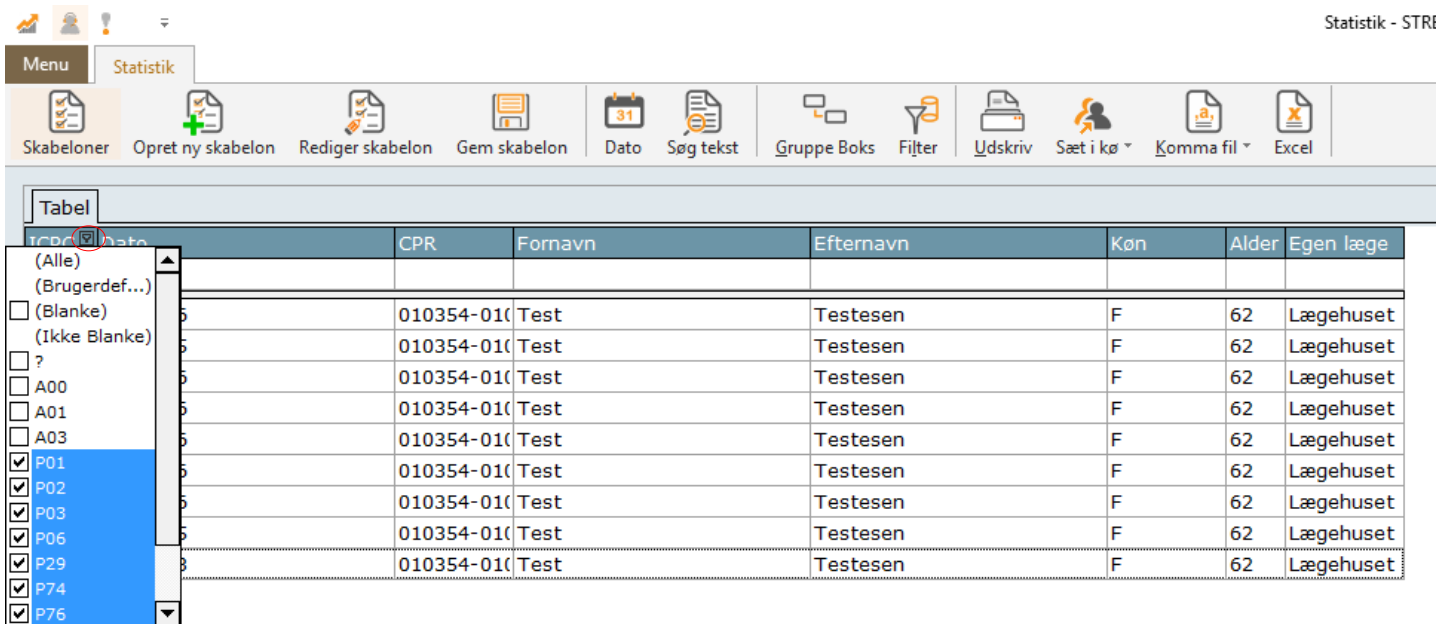

Under feltet Egen læge vælger du din egen praksis, så der kun fremkommer patienter, som er tilknyttet din praksis.

Under feltet Art vælges 'Egen' for kun at se nulevende patienter.

![](_page_5_Picture_80.jpeg)

Under feltet *Alder* kan du vælge *"(Brugerdef…)"* i stedet for at sætte flueben i alle de aldre, som du ønsker, skal med i din statistik.

 $\sim$ 

![](_page_6_Picture_79.jpeg)

Der fremkommer en filterbygger, hvor du kan tilføje kriterier for aldersintervaller. Du kan her også se de kriterier du eventuelt allerede har opsat.

Tryk på linjen 'tryk på knappen for at tilføje ny betingelse' og der tilføjes en ny linje. Tryk på den grønne tekst i den linje der kom frem, og vælg den kolonne der skal laves en betingelse på – her er det 'Alder' der skal vælges.

Tryk herefter på 'ligmed' og vælg 'er større eller ligmed'.

Tryk så på <tom> og angiv tallet '18'.

Tilføj ny betingelse igen, og angiv igen kolonnen til at være 'Alder', ligmed skal denne gange være 'er mindre eller ligmed' og angiv tallet '65'.

Hermed er det så valgt at patienternes alder skal være større eller lig med 18 år OG mindre eller ligmed 65 år.

| ensen | M<br>Passant<br>50 Lægerne Dyl                      |
|-------|-----------------------------------------------------|
| ansel | ×<br>v<br>Filter bygger - []                        |
|       | Filter<br>OG <roden></roden>                        |
|       | ELLER gælder for følgende betingelser<br>           |
|       | ICPC ligmed P01                                     |
|       | ICPC ligmed P02                                     |
|       | ICPC ligmed P03                                     |
|       | ICPC ligmed P06                                     |
|       | ICPC ligmed P29                                     |
|       | ICPC ligmed P74                                     |
|       | ICPC ligmed P76                                     |
|       | Egen læge ligmed Lægerne Dybkjær og Kamper          |
|       | Alder er større eller ligmed 18                     |
|       | Alder er mindre eller ligmed 65                     |
|       | tryk på knappen for at tilføje ny betingelse        |
|       | Annuller<br><b>Fjern</b><br>Qk<br>Gem<br>Anvend     |
|       | تتعود<br>ᆍ<br><del>cogono e p</del><br><del>.</del> |

Tryk *"OK"*, og statistikken er klar.

![](_page_7_Picture_1.jpeg)

## **Ændre indstilling for antal poster der søges i**

Under Indstillinger (klik på *Menu/Indstillinger* og vælg *Statistik* til venstre), finder du en indstilling som hedder "Max poster". Denne er som standard sat til 100.000.

Hvis du/i har en meget stor praksis, kan det være, at i har flere end 100.000 poster i jeres lægesystem. Søgninger stopper når antallet for "Max poster" er nået, og derved vil der ikke blive søgt i alle poster, og de data der fremkommer er derfor ikke nødvendigvis komplette.

Ved at redigere antallet i "Max poster" til et noget højere tal, kan i komme ud over denne problemstilling.

Dobbeltklik på feltet "Max poster", fjern krydset i 'Brug standardværdi' og indtast et nyt tal f.eks. 500.000 og tryk OK.

![](_page_7_Picture_64.jpeg)